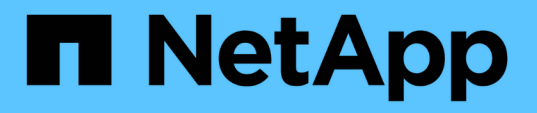

## **OnCommand Workflow Automation**

をセットアップしています OnCommand Workflow Automation 5.1

NetApp April 19, 2024

This PDF was generated from https://docs.netapp.com/ja-jp/workflow-automation/rhel-install/task-accessoncommand-workflow-automation.html on April 19, 2024. Always check docs.netapp.com for the latest.

# 目次

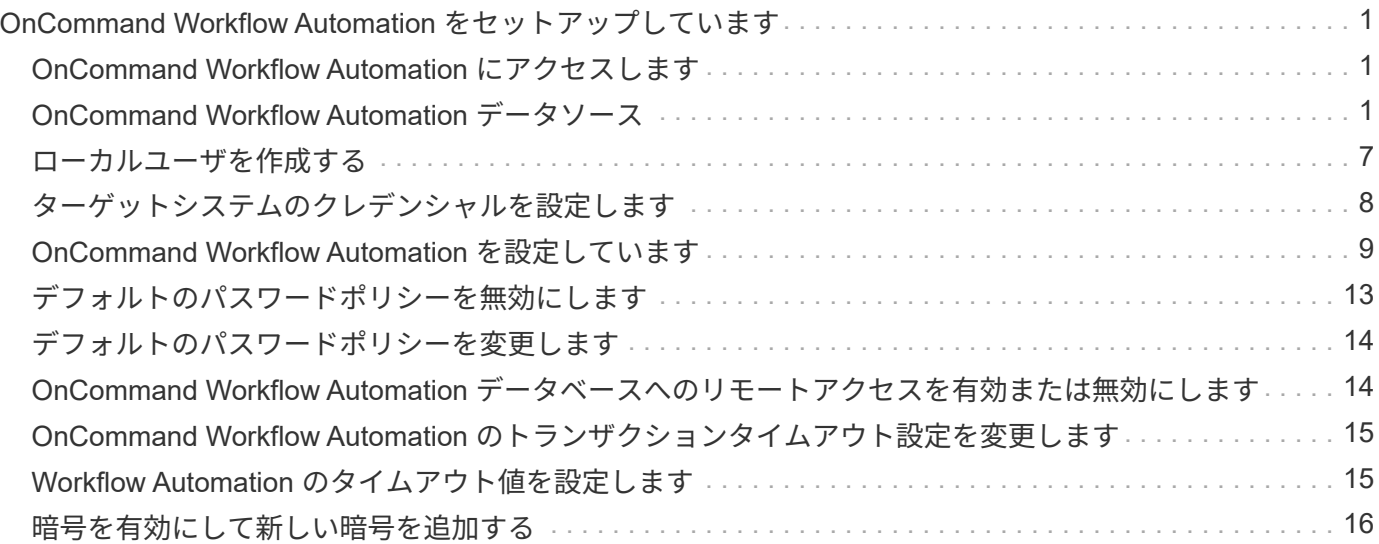

# <span id="page-2-0"></span>**OnCommand Workflow Automation** をセットアッ プしています

OnCommand Workflow Automation (WFA)のインストールが完了したら、いくつかの 設定を完了する必要があります。WFA にアクセスし、ユーザを設定し、データソースを セットアップし、クレデンシャルを設定し、 WFA を設定する必要があります。

### <span id="page-2-1"></span>**OnCommand Workflow Automation** にアクセスします

OnCommand Workflow Automation ( WFA )には、 Web ブラウザを使用して、 WFA サーバにアクセスできる任意のシステムからアクセスできます。

使用している Web ブラウザに対応した Adobe Flash Player がインストールされている必要があります。

手順

- 1. Web ブラウザを開き、アドレスバーに次のいずれかを入力します。
	- 「 + [https://wfa\\_server\\_ip+`](https://wfa_server_ip+`) 」と入力します

wfa\_server\_ip は、 WFA サーバの IP アドレス ( IPv4 または IPv6 アドレス)またた宗全修飾ドメイ ン名( FQDN )です。

- WFA サーバ上の WFA にアクセスしている場合:「 +<https://localhost/wfa+`> 」 WFA にデフォルト以 外のポートを指定した場合は、次のようにポート番号を含める必要があります。
- 「 + [https://wfa\\_server\\_ip:port+`](https://wfa_server_ip:port+`) 」と入力します
- 「 + <https://localhost:port+`> port 」は、インストール時に WFA サーバに使用した TCP ポート番号で す。
- 2. サインインセクションで、インストール時に入力した admin ユーザのクレデンシャルを入力します。
- 3. [ \* 設定 \* > \* 設定 \* ] メニューで、資格情報とデータソースを設定します。

4. WFA Web GUI をブックマークに登録してアクセスを簡単にします。

### <span id="page-2-2"></span>**OnCommand Workflow Automation** データソース

OnCommand Workflow Automation (WFA)は、データソースから取得されたデータに 対して機能します。WFA の定義済みのデータソースの種類として、 Active IQ Unified Manager および VMware vCenter Server のさまざまなバージョンが用意されています。 データ収集用のデータソースを設定する前に、事前に定義されているデータソースのタ イプを確認しておく必要があります。

データソースは、特定のデータソースタイプのデータソースオブジェクトへの接続として機能する読み取り専 用のデータ構造です。たとえば、データソースは、 Active IQ Unified Manager 6.3 データソースタイプの Active IQ Unified Manager データベースに接続できます。WFA にカスタムデータソースを追加するには、必 要なデータソースのタイプを定義します。

事前定義されたデータソースの種類の詳細については、 Interoperability Matrix を参照してください。

• 関連情報 \*

["NetApp Interoperability Matrix Tool](https://mysupport.netapp.com/matrix) [で確認できます](https://mysupport.netapp.com/matrix)["](https://mysupport.netapp.com/matrix)

#### **DataFabric Manager** でデータベースユーザを設定する

DataFabric Manager 5.x データベースの OnCommand Workflow Automation への読み取 り専用アクセスを設定するには、データベースユーザを DataFabric Manager 5.x で作成 する必要があります。

**Windows** で **ocsetup** を実行して、データベースユーザを設定します

DataFabric Manager 5.x サーバで ocsetup ファイルを実行して、 DataFabric Manager 5.x データベースの OnCommand Workflow Automation への読み取り専用アクセスを設 定することができます。

手順

1. 次のサイトから、 DataFabric Manager 5.x サーバのディレクトリに wfa\_ocsetup.exe ファイルをダウンロ ードします。

+ [https://WFA\\_Server\\_IP/download/wfa\\_ocsetup.exe.+](https://WFA_Server_IP/download/wfa_ocsetup.exe.+)

\_wfa\_Server\_IP\_is は、 WFA サーバの IP アドレス( IPv4 または IPv6 アドレス)です。

WFA にデフォルト以外のポートを指定した場合は、次のようにポート番号を含める必要があります。

+ [https://wfa\\_server\\_ip:port/download/wfa\\_ocsetup.exe.+](https://wfa_server_ip:port/download/wfa_ocsetup.exe.+)

\_port\_は 、インストール時に WFA サーバに使用した TCP ポート番号です。

IPv6 アドレスを指定する場合は、角かっこで囲む必要があります。

- 2. wfa\_ocsetup.exe ファイルをダブルクリックします。
- 3. セットアップ・ウィザードの情報を読み、 \* 次へ \* をクリックします。
- 4. OpenJDK の場所を参照するか入力し、 \* Next \* をクリックします。
- 5. ユーザ名とパスワードを入力して、デフォルトクレデンシャルを上書きします。

DataFabric Manager 5.x データベースへのアクセス用に新しいデータベースユーザアカウントが作成され ます。

ユーザアカウントを作成しない場合は、デフォルトクレデンシャルが使用されます。セキ  $\mathbf{d}_1$ ュリティ上の理由からユーザアカウントを作成する必要があります。

6. 「 \* 次へ \* 」をクリックして結果を確認します。

7. [ 次へ \* ] をクリックし、 [ \* 完了 \* ] をクリックしてウィザードを完了します。

**Linux** で **ocsetup** を実行してデータベースユーザを設定します

DataFabric Manager 5.x サーバで ocsetup ファイルを実行して、 DataFabric Manager 5.x データベースの OnCommand Workflow Automation への読み取り専用アクセスを設 定することができます。

手順

1. ターミナルで次のコマンドを使用して、 DataFabric Manager 5.x サーバのホームディレクトリに wfa\_ocsetup.sh ファイルをダウンロードします。

「 + wget 」と入力します [https://WFA\\_Server\\_IP/download/wfa\\_ocsetup.sh+`](https://WFA_Server_IP/download/wfa_ocsetup.sh+`)

wfa\_Server\_IP\_is は、 WFA サーバの IP アドレス( IPv4 または IPv6 アドレス)です。

WFA にデフォルト以外のポートを指定した場合は、次のようにポート番号を含める必要があります。

「 + wget 」と入力します [https://wfa\\_server\\_ip:port/download/wfa\\_ocsetup.sh+`](https://wfa_server_ip:port/download/wfa_ocsetup.sh+`)

port は 、インストール時に WFA サーバに使用した TCP ポート番号です。

IPv6 アドレスを指定する場合は、角かっこで囲む必要があります。

- 2. wfa\_ocsetup.sh ファイルを実行可能ファイルに変更するには、端末で次のコマンドを使用します。 chmod +x wfa\_ocsetup.sh
- 3. ターミナルに次のように入力して、スクリプトを実行します。

wfa\_ocsetup.sh OpenJDK パス

OpenJDK は OpenJDK のパスです。

/opt/NTAPdfm/java

次の出力が端末に表示され、セットアップが完了したことが示されます。

Verifying archive integrity... All good. Uncompressing WFA OnCommand Setup..... \*\*\* Welcome to OnCommand Setup Utility for Linux \*\*\* <Help information> \*\*\* Please override the default credentials below \*\*\* Override DB Username [wfa] :

4. ユーザ名とパスワードを入力して、デフォルトクレデンシャルを上書きします。

DataFabric Manager 5.x データベースへのアクセス用に新しいデータベースユーザアカウントが作成され ます。

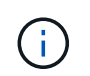

ユーザアカウントを作成しない場合は、デフォルトクレデンシャルが使用されます。セキ ュリティ上の理由からユーザアカウントを作成する必要があります。

次の出力が端末に表示され、セットアップが完了したことが示されます。

```
***** Start of response from the database *****
>>> Connecting to database
<<< Connected
*** Dropped existing 'wfa' user
=== Created user 'username'
>>> Granting access
<<< Granted access
***** End of response from the database *****
***** End of Setup *****
```
データソースを設定

データソースからデータを取得するには、 OnCommand Workflow Automation ( WFA )でデータソースとの接続をセットアップする必要があります。

• Active IQ Unified Manager 6.0 以降では、 Unified Manager サーバでデータベースユーザアカウントを作 成しておく必要があります。

詳細については、 OnCommand Unified Manager オンラインヘルプを参照してください。

• Unified Manager サーバで受信接続用の TCP ポートが開いている必要があります。

詳細については、ファイアウォールのマニュアルを参照してください。

デフォルトの TCP ポート番号は次のとおりです。

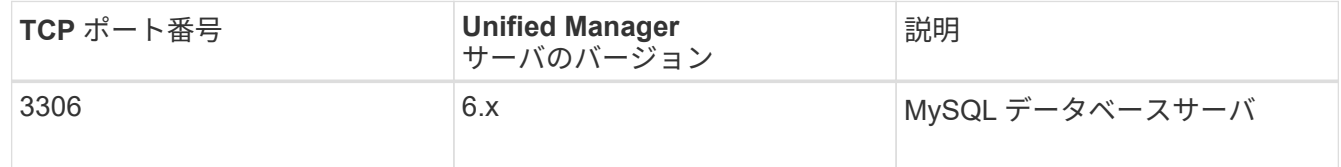

• Performance Advisor の場合、 GlobalRead の最小ロールを持つ Active IQ Unified Manager ユーザーアカ ウントを作成しておく必要があります。

詳細については、 OnCommand Unified Manager オンラインヘルプを参照してください。

• VMware vCenter Server で受信接続用の TCP ポートが開いている必要があります。

デフォルトの TCP ポート番号は 443 です。詳細については、ファイアウォールのマニュアルを参照して ください。

この手順 を使用して、 Unified Manager サーバのデータソースを WFA に複数追加できます。ただし、

Unified Manager サーバ 6.3 以降を WFA とペアリングし、 Unified Manager サーバの保護機能を使用する 場合は、この手順 を使用しないでください。

WFA と Unified Manager サーバ 6.x のペアリングの詳細については、 OnCommand Unified Manager オンラ インヘルプを参照してください。

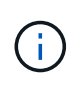

WFA を使用してデータソースをセットアップするときは、 WFA 4.0 リリースでは Active IQ Unified Manager 6.0 、 6.1 、 6.2 のデータソースタイプが廃止され、以降のリリースではこれ らのデータソースタイプがサポートされないことに注意してください。

手順

- 1. Web ブラウザを使用して WFA にアクセスします。
- 2. [ \* 設定 \* ] をクリックし、 [ \* 設定 \* ] で [ \* データソース \* ] をクリックします。
- 3. 適切なアクションを選択します。

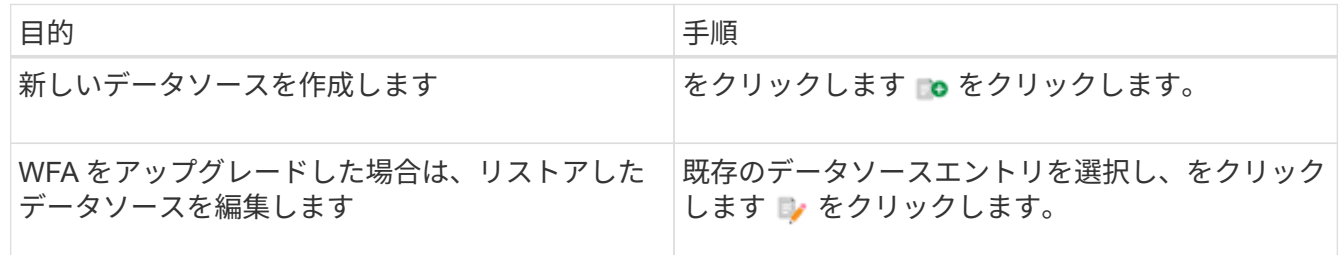

Unified Manager サーバのデータソースを WFA に追加してから Unified Manager サーバのバージョンをア ップグレードした場合、アップグレード後の Unified Manager サーバのバージョンは WFA で認識されま せん。以前のバージョンの Unified Manager サーバを削除してから、アップグレード後のバージョンの Unified Manager サーバを WFA に追加する必要があります。

4. [ 新しいデータソース ] ダイアログボックスで、必要なデータソースの種類を選択し、データソースの名 前とホスト名を入力します。

選択したデータソースのタイプに基づいて、ポート、ユーザ名、パスワード、およびタイムアウトの各フ ィールドにデフォルトのデータが自動的に入力される場合があります。これらのエントリは必要に応じて 編集できます。

5. 適切なアクションを選択します。

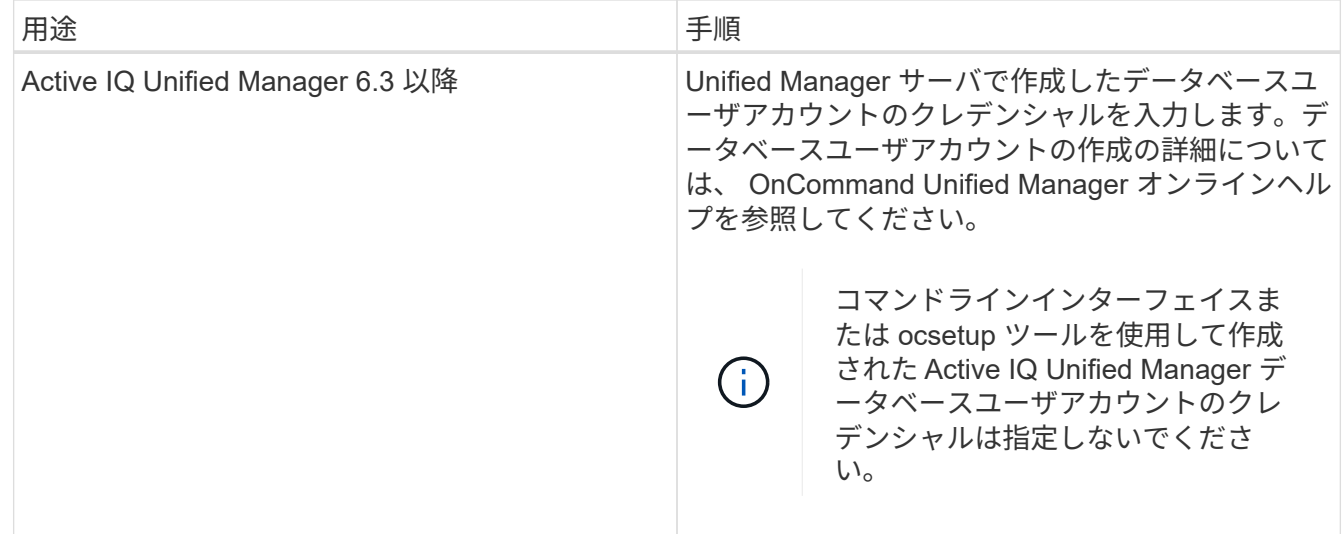

6. [ 保存( Save ) ] をクリックします。

7. [ データソース ] テーブルで、データソースを選択し、をクリックします ■ をクリックします。

8. データ取得プロセスのステータスを確認します。

アップグレードした **Unified Manager** サーバをデータソースとして追加します

WFA のデータソースとして Unified Manager サーバ (5.x または 6.x) を追加したあ と、 Unified Manager サーバをアップグレードした場合は、 アップグレード後のバージ ョンに関連付けられているデータは、手動でデータソースとして追加しないかぎり WFA に取り込まれないため、アップグレードした Unified Manager サーバをデータソースと して追加する必要があります。

#### 手順

- 1. WFA Web GUI に管理者としてログインします。
- 2. [ \* 設定 \* ] をクリックし、 [ \* 設定 \* ] で [ \* データソース \* ] をクリックします。
- 3. をクリックします をクリックします。
- 4. [ 新しいデータソース ] ダイアログボックスで、必要なデータソースの種類を選択し、データソースの名 前とホスト名を入力します。

選択したデータソースのタイプに基づいて、ポート、ユーザ名、パスワード、およびタイムアウトの各フ ィールドにデフォルトのデータが自動的に入力される場合があります。これらのエントリは必要に応じて 編集できます。

- 5. [ 保存( Save ) ] をクリックします。
- 6. 以前のバージョンの Unified Manager サーバを選択し、をクリックします をクリックします。
- 7. [ データソースタイプの削除 ] 確認ダイアログボックスで、 [ はい \*] をクリックします。
- 8. [ データソース ] テーブルで、データソースを選択し、をクリックします をクリックします。
- 9. History テーブルでデータ取得ステータスを確認します。

### <span id="page-8-0"></span>ローカルユーザを作成する

OnCommand Workflow Automation (WFA)を使用すると、ゲスト、オペレータ、承認 者、アーキテクト、 admin 、 backup のいずれかです。

WFA をインストールし、 admin としてログインしておく必要があります。

WFA では、次のロールのユーザを作成できます。

• \* ゲスト \*

このユーザーは、ポータルとワークフロー実行のステータスを表示し、ワークフロー実行のステータスの 変更を通知できます。

• \* 演算子 \*

このユーザーは、ユーザーにアクセス権が付与されているワークフローをプレビューおよび実行できま す。

• \* 承認者 \*

このユーザーは、ユーザーにアクセス権が与えられているワークフローをプレビュー、実行、承認、およ び却下することができます。

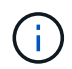

承認者の E メール ID を指定することを推奨します。複数の承認者がいる場合は、 [ 電子メ ール \*] フィールドにグループ電子メール ID を入力できます。

• \* 建築家 \*

このユーザには作成ワークフローへのフルアクセスが許可されますが、 WFA サーバのグローバル設定の 変更は禁止されています。

• \* 管理者 \*

このユーザには WFA サーバへの完全なアクセス権があります。

• \* バックアップ \*

WFA サーバのバックアップをリモートで生成できる唯一のユーザです。ただし、ユーザは他のすべての アクセスから制限されます。

手順

1. [ \* 設定 \* ] をクリックし、 [ \* 管理 \* ] で [ \* ユーザー \* ] をクリックします。

- 2. をクリックして新しいユーザを作成します をクリックします。
- 3. [ 新規ユーザー ] ダイアログボックスに必要な情報を入力します。
- 4. [ 保存 ( Save ) ] をクリックします。

### <span id="page-9-0"></span>ターゲットシステムのクレデンシャルを設定します

OnCommand Workflow Automation (WFA) でターゲットシステムのクレデンシャルを 設定し、そのクレデンシャルを使用して特定のシステムに接続し、コマンドを実行でき ます。

初回のデータ取得が完了したら、コマンドを実行するアレイのクレデンシャルを設定する必要がありま す。PowerShell WFA コントローラの接続には、次の 2 つのモードがあります。

• クレデンシャルあり

WFA は、最初に HTTPS を使用して接続を確立しようとし、次に HTTP を使用しようとします。また、 WFA でクレデンシャルを定義しなくても、 Microsoft Active Directory LDAP 認証を使用してアレイに接続 できます。Active Directory LDAP を使用するには、同じ Active Directory LDAP サーバで認証を実行する ようにアレイを設定する必要があります。

• クレデンシャルなし(ストレージシステム 7-Mode の場合)

WFA は、ドメイン認証を使用して接続を確立しようとします。このモードでは、 NTLM プロトコルを使 用して保護されたリモート手順 コールプロトコルが使用されます。

- WFA は、 ONTAP システムの Secure Sockets Layer ( SSL )証明書をチェックします。ONTAP 証明書 が信頼されていない場合、ユーザにはシステムへの接続を確認して許可または拒否するように求められる ことがあります。
- バックアップのリストア後またはインプレースアップグレードの完了後に、 ONTAP 、 NetApp Active IQ 、および Lightweight Directory Access Protocol ( LDAP )のクレデンシャルを再入力する必要がありま す。

手順

- 1. Web ブラウザから admin として WFA にログインします。
- 2. [ \* 設定 \* ] をクリックし、 [ \* 設定 \* ] で [ \* クリデンシャル \* ] をクリックします。
- 3. をクリックします Do をクリックします。
- 4. [New Credentials] ダイアログボックスで、 **match** リストから次のいずれかのオプションを選択します。

◦ \* EXACT \*

特定の IP アドレスまたはホスト名のクレデンシャル

◦ \* パターン \*

サブネットまたは IP 範囲全体のクレデンシャル

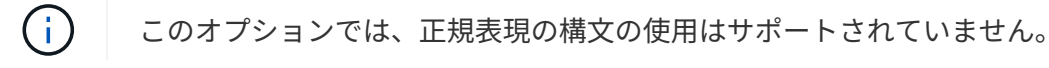

- 5. [\* タイプ \* ( \* Type \*) 1リストからリモートシステムタイプを選択します。
- 6. リソースのホスト名、 IPv4 アドレス、または IPv6 アドレス、ユーザ名、およびパスワードを入力しま す。

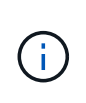

WFA 5.1 は、 WFA に追加されたすべてのリソースの SSL 証明書を検証します。証明書の 検証では証明書の受け入れが求められる場合があるため、ワイルドカードを使用したクレ デンシャルはサポートされていません。同じクレデンシャルを使用するクラスタが複数あ る場合、一度に追加することはできません。

7. 次の操作を実行して接続をテストします。

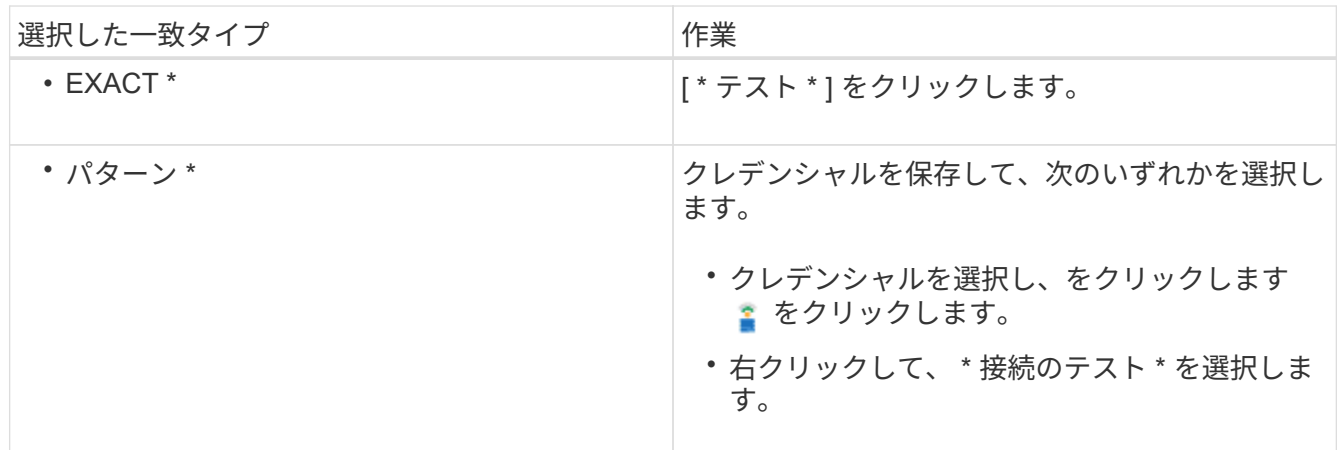

8. [ 保存( Save ) ] をクリックします。

### <span id="page-10-0"></span>**OnCommand Workflow Automation** を設定しています

OnCommand Workflow Automation (WFA) を使用すると、 AutoSupport や通知な ど、さまざまな設定を行うことができます。

WFA を設定する際には、必要に応じて次の作業を 1 つ以上セットアップできます。

- AutoSupport :テクニカルサポートに AutoSupport メッセージを送信するために使用します
- Microsoft Active Directory の Lightweight Directory Access Protocol (LDAP) サーバ: WFA ユーザの LDAP 認証と許可に使用されます
- ワークフロー処理および AutoSupport メッセージの送信に関する E メール通知用のメールです
- Simple Network Management Protocol ( SNMP ;簡易ネットワーク管理プロトコル)。ワークフローの 処理に関する通知に使用します
- リモートデータロギング用の syslog

#### **AutoSupport** を設定します

スケジュール、 AutoSupport メッセージの内容、プロキシサーバなど、複数の AutoSupport 設定を行うことができます。AutoSupport は、選択したコンテンツの週次 ログをアーカイブと問題 分析のためにテクニカルサポートに送信します。

手順

1. Web ブラウザから admin として WFA にログインします。

2. [ \* 設定 \* ] をクリックし、 [ \* 設定 \* ] で [ \* AutoSupport \* ] をクリックします。

- 3. [\* AutoSupport を有効にする \* ] ボックスが選択されていることを確認します。
- 4. 必要な情報を入力します。
- 5. [\* コンテンツ \* ( Content \* ) ] リストから次のいずれかを選択します。

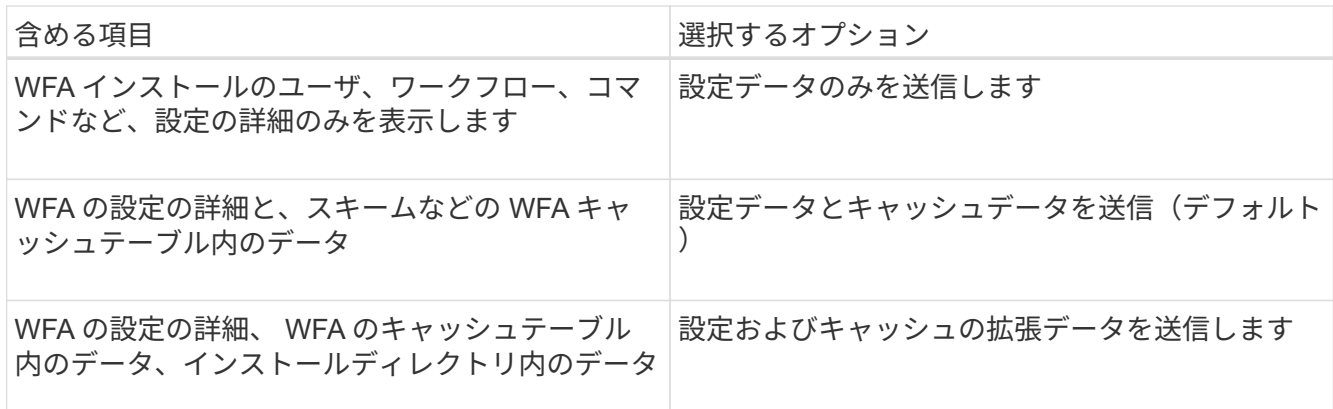

WFA ユーザのパスワードは、 AutoSupport データに \_not\_included です。 

6. AutoSupport メッセージをダウンロードできることをテストします。

a. [ \* ダウンロード ] をクリックします。

- b. 表示されたダイアログボックスで、 .7z ファイルの保存場所を選択します。
- 7. [ 今すぐ送信 ] をクリックして、指定した宛先への AutoSupport メッセージの送信をテストします。

8. [ 保存( Save ) ] をクリックします。

#### 認証を設定

OnCommand Workflow Automation (WFA) では、 Microsoft Active Directory (AD) の Lightweight Directory Access Protocol ( LDAP )サーバを認証と許可に使用するよう に設定できます。

環境内に Microsoft AD LDAP サーバを設定しておく必要があります。

WFA でサポートされるのは Microsoft AD LDAP 認証のみです。Microsoft AD ライトウェイトディレクトリサ ービス (AD LDS) や Microsoft グローバルカタログなど、他の LDAP 認証方法は使用できません。

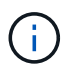

通信中、 LDAP はユーザ名とパスワードをプレーンテキストで送信します。ただし、 LDAPS (LDAP セキュア)通信は暗号化されて安全に保護されます。

#### 手順

1. Web ブラウザから admin として WFA にログインします。

2. 必要なロールに Active Directory グループ名のリストを追加します。

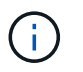

Active Directory Groups ウィンドウで、必要なロールに AD グループ名のリストを追加でき ます。

[Active Directory](#page-12-0) [グループウィンドウ](#page-12-0)

- 3. [ \* Administration \* ] > [\* WFA Configuration \* ] をクリックします。
- 4. WFA 設定ダイアログボックスで、 \* 認証 \* タブをクリックし、 \* Active Directory の有効化 \* チェックボ ックスをオンにします。
- 5. 各フィールドに必要な情報を入力します。
	- a. ドメインユーザに user@domain 形式を使用する場合は、 [ ユーザ名属性 \*] フィールドで sAMAccountName を userPrincipalName に置き換えます。
	- b. 環境に固有の値を指定する必要がある場合は、必要なフィールドを編集します。
- 6. [**Add**] をクリックして、 Active Directory サーバテーブルに URI 形式で Active Directory を追加します。「 ldap://active\_director\_server\_address\[:port\]] 」

LDAP : // NB-T01.example.com[:389]

LDAP over SSL を有効にしている場合は、「 Idaps : // active\_director\_server\_address \ [ : port\]] 」と いう URI 形式を使用できます

7. LDAP サーバとベース DN をバインドするためのクレデンシャルを指定します。

8. 指定されたユーザの認証をテストします。

a. ユーザ名とパスワードを入力します。

b. [ \* 認証のテスト \* ] をクリックします。

WFA で指定されたユーザの認証をテストするために、 Active Directory グループを追加し ておく必要があります。

9. [ 保存 ( Save ) ] をクリックします。

<span id="page-12-0"></span>**Active Directory** グループを追加します

Active Directory グループは、 OnCommand Workflow Automation ( WFA )で追加でき ます。

手順

- 1. Web ブラウザから admin として WFA にログインします。
- 2. [ \* 設定 \* ] をクリックし、 [ \* 管理 \* ] の下にある [ \* Active Directory グループ \* ] をクリックします。
- 3. Active Directory Groups ( Active Directory グループ)ウィンドウで、 \* New \* (新規)アイコンをクリッ クします。
- 4. [ 新しい Active Directory グループ ] ダイアログボックスで、必要な情報を入力します。

[\*Role] ドロップダウンリストから [\*Approver] を選択した場合は、承認者の電子メール ID を指定すること をお勧めします。複数の承認者がいる場合は、 [ 電子メール \*] フィールドにグループ電子メール ID を入 力できます。特定の Active Directory グループに通知を送信するワークフローのさまざまなイベントを選 択します。

5. [ 保存 ( Save) ] をクリックします。

Œ.

**E** メール通知を設定

ワークフローの処理に関する E メール通知を送信するように OnCommand Workflow Automation ( WFA )を設定できます。たとえば、ワークフローが開始された場合やワ ークフローが失敗した場合などです。

環境でメールホストを設定しておく必要があります。

手順

1. Web ブラウザから admin として WFA にログインします。

2. [ \* 設定 \* ] をクリックし、 [ \* 設定 \* ] で [ \* メール \* ] をクリックします。

- 3. 各フィールドに必要な情報を入力します。
- 4. 次の手順を実行してメール設定をテストします。

a. [ テストメールの送信 ] をクリックします。

b. [ 接続のテスト ] ダイアログボックスで、電子メールの送信先の電子メールアドレスを入力します。

c. [ \* テスト \* ] をクリックします。

5. [ 保存 ( Save ) ] をクリックします。

#### **SNMP** を設定する

ワークフロー処理のステータスに関する簡易ネットワーク管理プロトコル( SNMP)ト ラップを送信するように OnCommand Workflow Automation ( WFA )を設定できま す。

WFA では現在、 SNMP v1 および SNMP v3 プロトコルがサポートされています。SNMP v3 は、追加のセキ ュリティ機能を提供します。

wfa\_mib ファイルには、 WFA サーバから送信されるトラップに関する情報が格納されます。MIB ファイルは WFA サーバの <wfa\_install\_location >\WFA\bin\wfa\_mib ディレクトリにあります。

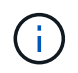

WFA サーバは、すべてのトラップ通知を汎用のオブジェクト ID ( 1.3.6.1.4.1.789.1.12.0 )で 送信します。

SNMP 設定に community\_string@snmp\_host などの SNMP コミュニティストリングは使用できません。

#### **syslog** を設定します

イベントロギングやログ情報の分析などの目的で、ログデータを特定の syslog サーバに 送信するように OnCommand Workflow Automation ( WFA )を設定できます。

WFA サーバのデータを受け入れるように syslog サーバを設定しておく必要があります。

手順

1. Web ブラウザから admin として WFA にログインします。

2. [ \* 設定 \* ] をクリックし、 [ \* メンテナンス \* ] で [ \* Syslog \* ] をクリックします。

3. [Enable Syslog\* ( syslog を有効にする) ] チェックボックスを選択します。

4. Syslog ホスト名を入力し、 Syslog ログレベルを選択します。

5. [ 保存 ( Save ) ] をクリックします。

リモートシステムに接続するためのプロトコルを設定します

リモートシステムへの接続に OnCommand Workflow Automation ( WFA )で使用する プロトコルを設定できます。プロトコルは、組織のセキュリティ要件とリモートシステ ムでサポートされるプロトコルに基づいて設定できます。

手順

1. Web ブラウザから admin として WFA にログインします。

- 2. [ \* データソースデザイン **>** リモートシステムタイプ \* ] をクリックします。
- 3. 次のいずれかを実行します。

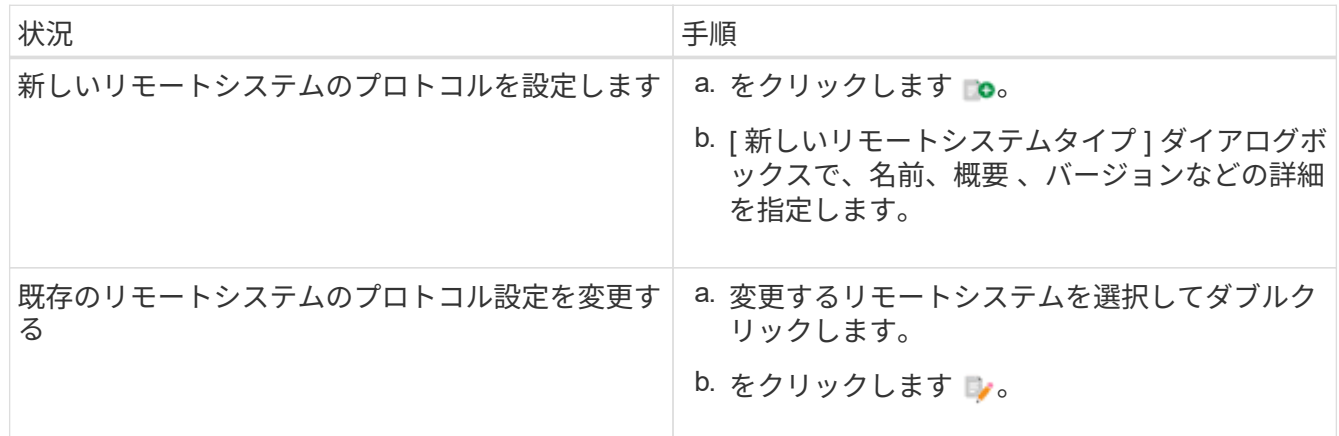

4. [ 接続プロトコル ] リストから、次のいずれかを選択します。

◦ HTTPS を HTTP にフォールバック(デフォルト)

- HTTPS のみ
- HTTP のみ
- カスタム
- 5. プロトコル、デフォルトポート、およびデフォルトタイムアウトの詳細を指定します。
- 6. [ 保存( Save ) ] をクリックします。

### <span id="page-14-0"></span>デフォルトのパスワードポリシーを無効にします

OnCommand Workflow Automation (WFA) は、ローカルユーザにパスワードポリシー を適用するように設定されています。パスワードポリシーを使用しない場合は、無効に することができます。

WFA ホストシステムに root ユーザとしてログインしておく必要があります。

WFA のデフォルトのインストールパスは、この手順 で使用されます。インストール時にデフォルトの場所 を変更した場合は、変更した WFA のインストールパスを使用する必要があります。

手順

1. シェルプロンプトで、 WFA サーバの次のディレクトリに移動します。 wfa\_install\_location /wfa/bin/ 2. 次のコマンドを入力します。

`./wfa — password-policy = none — restart=wfa

### <span id="page-15-0"></span>デフォルトのパスワードポリシーを変更します

OnCommand Workflow Automation (WFA) は、ローカルユーザにパスワードポリシー を適用するように設定されています。デフォルトのパスワードポリシーを変更できま す。

WFA ホストシステムに root ユーザとしてログインしておく必要があります。

• WFA のデフォルトのインストールパスは、この手順 で使用されます。

インストール時にデフォルトの場所を変更した場合は、変更した WFA のインストールパスを使用する必 要があります。

• デフォルトのパスワードポリシーのコマンドは、 ./wfa --password-policy = default です。

デフォルトは "minLength=true,8;specialChar=true,1; digitalChar=true,1; lowercaseChar=true,1; casupperChar=true,1; whitespaceChar=false`" です。デフォルトのパスワードポリシーは、 8 文字以上 で、 1 文字以上の特殊文字、 1 桁、 1 文字以上の小文字、 1 文字以上の大文字、およびスペースを含ま ない必要があります。

#### 手順

- 1. シェルプロンプトで、 WFA サーバの次のディレクトリに移動します。 wfa\_install\_location /wfa/bin/
- 2. 次のコマンドを入力して、デフォルトのパスワードポリシーを変更します。

`./wfa — password-policy=PasswordPolicyString — restart=wfa

### <span id="page-15-1"></span>**OnCommand Workflow Automation** データベースへのリモー トアクセスを有効または無効にします

デフォルトでは、 OnCommand Workflow Automation ( WFA )データベースには、 WFA ホストシステムで実行中のクライアントからのみアクセスできます。リモートシス テムから WFA データベースへのアクセスを有効にする場合は、デフォルトの設定を変 更できます。

- WFA ホストシステムに root ユーザとしてログインしておく必要があります。
- WFA ホストシステムにファイアウォールがインストールされている場合は、リモートシステムから MySQL ポート(3306 )にアクセスできるようにファイアウォールを設定しておく必要があります。

WFA のデフォルトのインストールパスは、この手順 で使用されます。インストール時にデフォルトの場所を 変更した場合は、変更した WFA のインストールパスを使用する必要があります。

手順

1. WFA サーバの次のディレクトリに移動します。 wfa\_install\_location /wfa/bin/

2. 次のいずれかを実行します。

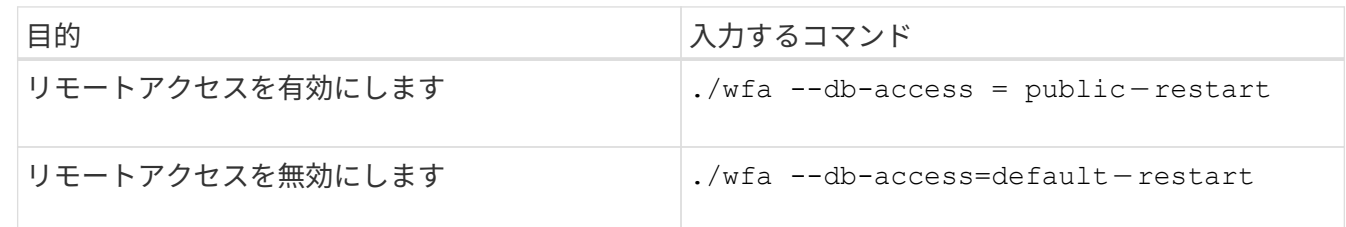

### <span id="page-16-0"></span>**OnCommand Workflow Automation** のトランザクションタイ ムアウト設定を変更します

OnCommand Workflow Automation (WFA) データベースのトランザクションは、デフ ォルトで 300 秒以内にタイムアウトします。大容量の WFA データベースをバックアッ プからリストアする際には、データベースのリストアが失敗する可能性を回避するため に、デフォルトのタイムアウト期間を延長できます。

WFA ホストシステムに root ユーザとしてログインしておく必要があります。

WFA のデフォルトのインストールパスは、この手順 で使用されます。インストール時にデフォルトの場所を 変更した場合は、変更した WFA のインストールパスを使用する必要があります。

手順

1. シェルプロンプトで、 WFA サーバの次のディレクトリに移動します。 wfa\_install\_location /wfa/bin/

2. 次のコマンドを入力します。

`./wfa --txn-timeout[=timeout] — -restart=wfa

`./wfa --txn-timeout=1000 --restart=wfa

### <span id="page-16-1"></span>**Workflow Automation** のタイムアウト値を設定します

Workflow Automation ( WFA ) Web GUI のタイムアウト値を設定できます。デフォル トのタイムアウト値である 180 秒を使用する必要はありません。

設定するタイムアウト値は、非アクティブ時のタイムアウトではなく、絶対タイムアウトです。たとえば、こ の値を 30 分に設定すると、この時間の終わりにアクティブな場合でも、 30 分後にログアウトされま す。WFA の Web GUI からタイムアウト値を設定することはできません。

手順

1. WFA ホストマシンに root ユーザとしてログインします。

2. タイムアウト値を設定します。

`installdir bin/wfa -S = タイムアウト値 ( 分

### <span id="page-17-0"></span>暗号を有効にして新しい暗号を追加する

OnCommand Workflow Automation 5.1 では、標準で用意されている多数の暗号がサポー トされています。必要に応じて暗号を追加することもできます。

事前に有効にできる暗号は次のとおりです。

enabled-cipher-suites= "TLS\_DHE\_DSS\_WITH\_AES\_128\_GCM\_SHA256,TLS\_DHE\_DSS\_WITH\_AES\_256\_GCM\_SHA384,T LS\_DHE\_RSA\_WITH\_AES\_128\_GCM\_SHA256, TLS DHE\_RSA\_WITH\_AES\_256\_GCM\_SHA384,TLS\_ECDHE\_ECDSA\_WITH\_AES\_128\_GCM\_SHA25 6, TLS\_ECDHE\_ECDSA\_WITH\_AES\_256\_GCM\_SHA384, TLS ECDHE\_RSA\_WITH\_AES\_128\_GCM\_SHA256,TLS\_ECDHE\_RSA\_WITH\_AES\_256\_GCM\_SHA38 4, TLS ECDH ECDSA WITH AES 128 GCM SHA256, TLS\_ECDH\_ECDSA\_WITH\_AES\_256\_GCM\_SHA384,TLS\_ECDH\_RSA\_WITH\_AES\_128\_GCM\_SHA25 6,TLS\_ECDH\_RSA\_WITH\_AES\_256\_GCM\_SHA384, TLS RSA WITH AES 128 GCM SHA256, TLS RSA WITH AES 256 GCM SHA384"

この構成には ' standalone-full.xml' ファイルに暗号を追加できますこのファイルは、「 <installdir>/jboss/standalone/configuration/standalone-full.xml 」にあります。

このファイルは、次のように追加の暗号をサポートするように変更できます。

<https-listener name="https" socket-binding="https" max-postsize="1073741824" security-realm="SSLRealm" enabled-cipher-suites="\*\*< --- add additional ciphers here ---\>\*\* enabled-protocols="TLSv1.1,TLSv1.2"/>

Copyright © 2024 NetApp, Inc. All Rights Reserved. Printed in the U.S.このドキュメントは著作権によって保 護されています。著作権所有者の書面による事前承諾がある場合を除き、画像媒体、電子媒体、および写真複 写、記録媒体、テープ媒体、電子検索システムへの組み込みを含む機械媒体など、いかなる形式および方法に よる複製も禁止します。

ネットアップの著作物から派生したソフトウェアは、次に示す使用許諾条項および免責条項の対象となりま す。

このソフトウェアは、ネットアップによって「現状のまま」提供されています。ネットアップは明示的な保 証、または商品性および特定目的に対する適合性の暗示的保証を含み、かつこれに限定されないいかなる暗示 的な保証も行いません。ネットアップは、代替品または代替サービスの調達、使用不能、データ損失、利益損 失、業務中断を含み、かつこれに限定されない、このソフトウェアの使用により生じたすべての直接的損害、 間接的損害、偶発的損害、特別損害、懲罰的損害、必然的損害の発生に対して、損失の発生の可能性が通知さ れていたとしても、その発生理由、根拠とする責任論、契約の有無、厳格責任、不法行為(過失またはそうで ない場合を含む)にかかわらず、一切の責任を負いません。

ネットアップは、ここに記載されているすべての製品に対する変更を随時、予告なく行う権利を保有します。 ネットアップによる明示的な書面による合意がある場合を除き、ここに記載されている製品の使用により生じ る責任および義務に対して、ネットアップは責任を負いません。この製品の使用または購入は、ネットアップ の特許権、商標権、または他の知的所有権に基づくライセンスの供与とはみなされません。

このマニュアルに記載されている製品は、1つ以上の米国特許、その他の国の特許、および出願中の特許によ って保護されている場合があります。

権利の制限について:政府による使用、複製、開示は、DFARS 252.227-7013(2014年2月)およびFAR 5252.227-19(2007年12月)のRights in Technical Data -Noncommercial Items(技術データ - 非商用品目に関 する諸権利)条項の(b)(3)項、に規定された制限が適用されます。

本書に含まれるデータは商用製品および / または商用サービス(FAR 2.101の定義に基づく)に関係し、デー タの所有権はNetApp, Inc.にあります。本契約に基づき提供されるすべてのネットアップの技術データおよび コンピュータ ソフトウェアは、商用目的であり、私費のみで開発されたものです。米国政府は本データに対 し、非独占的かつ移転およびサブライセンス不可で、全世界を対象とする取り消し不能の制限付き使用権を有 し、本データの提供の根拠となった米国政府契約に関連し、当該契約の裏付けとする場合にのみ本データを使 用できます。前述の場合を除き、NetApp, Inc.の書面による許可を事前に得ることなく、本データを使用、開 示、転載、改変するほか、上演または展示することはできません。国防総省にかかる米国政府のデータ使用権 については、DFARS 252.227-7015(b)項(2014年2月)で定められた権利のみが認められます。

#### 商標に関する情報

NetApp、NetAppのロゴ、<http://www.netapp.com/TM>に記載されているマークは、NetApp, Inc.の商標です。そ の他の会社名と製品名は、それを所有する各社の商標である場合があります。